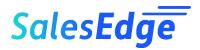

# Ovidian Administration Enable New Users

This guide provides instructions to give new team members access to Qvidian.

We provide the steps for two scenarios:

- 1. You have unused Qvidian licenses that you want to assign to a new team member.
- 2. You want to reassign a Qvidian license from a team member to another team member.

Finally, we review what to do if:

- 3. Your end-user forgets their Qvidian password and/or user name.
  - PC and Laptop Configuration for Qvidian. Please remember that new users need to configure their PC browser and Microsoft Office® Word to use Qvidian. You can find configuration instructions in the online Upland Qvidian Help center. Select Product Help from your Qvidian Help menu. In Help, search for Configure your browser for Qvidian.
  - If your new users prefer the Chrome browser, you can download and share this SalesEdge quick configuration guide:
    <a href="https://info.salesedgellc.com/hubfs/Qvidian/SalesEdge-Qvidian-PC-Set-Up-Chrome.pdf">https://info.salesedgellc.com/hubfs/Qvidian/SalesEdge-Qvidian-PC-Set-Up-Chrome.pdf</a>

## 1. Assign Unused Ovidian License

- 1. Provide the new user(s) with the information that they need to configure their PC's browser and Microsoft Word for Qvidian.
- 2. A team member with Qvidian administrative permissions to manage users will login to Qvidian.
- 3. Go to **Administration**, select **Users & Roles**, and then select **Roles**.

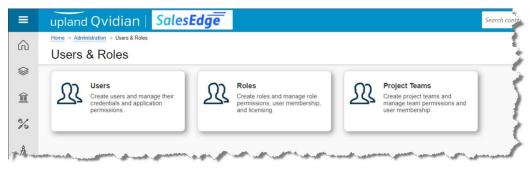

You must have Qvidian administrative permission to assign a user license. Please contact your Qvidian system administrator or SalesEdge if you cannot access this area.

4. In the Roles window, confirm that you have unused or "available" licenses for use.

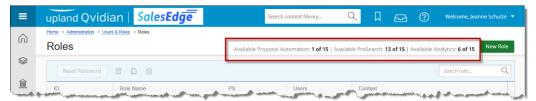

5. To create a new user, you need to go to the **Users** window. Return to **Users & Roles** and select **Users**.

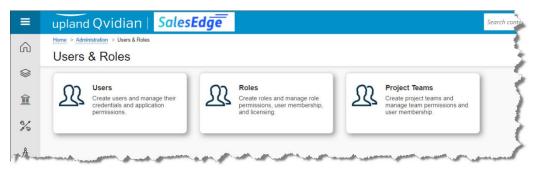

6. In the Users window, click **New User**.

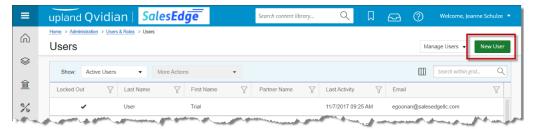

7. On the \*User Info tab, complete at least all required fields denoted with the asterisk. The user's email address is typically used for the User Name. On this tab, expand Address and Contact Info to define additional required fields.

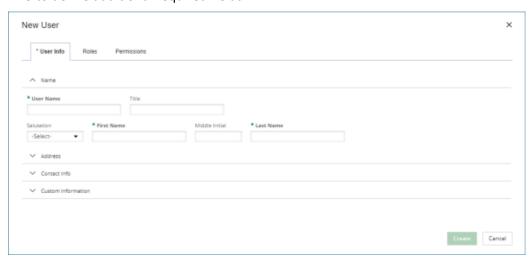

- 8. On the Roles tab, select the **Role** to which you want to assign the new user.
  - Please note that there is no need to select the **Product** type. Your selected Role will apply the correct Product.

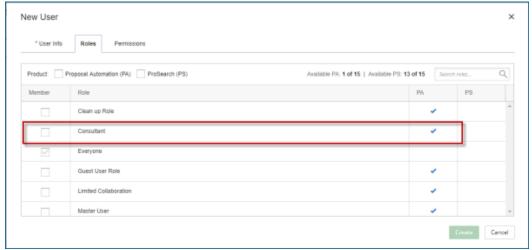

- Based upon the Role that you selected for the new user, the Permissions tab will automatically display the user's permissions for Application, Document Type, Template, Integration, and Partner.
  - Best practice is to define all permissions through the Role and to assign only one role to each user. Most likely you will not have to make any selections on the Permissions tab. If you feel that you do need to make an update, consider making the update to the Role—so that the permission is applied to all similar users.
- 10. Click **Create** to create the new user account.
- 11. In the **Users** window, the record for the new user will be checked as "locked out" until the new user defines their security password, question, and answer.

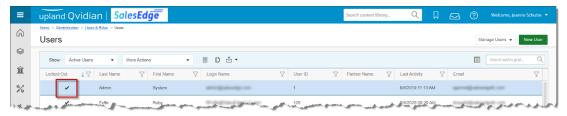

12. New User Action: The new user receives an automated "Activate your access to Qvidian" email message that includes a link to Qvidian. The new user must click this email message link and activate their account within 72 hours from when the account was created.

When the new user clicks the link in the Qvidian-generated email message, the user is prompted to enter a password, security question and answer, as well as reconfirm their email address. Once the user clicks **Submit**, the user is presented with a Qvidian login window.

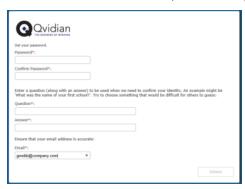

## 2. Reassign Ovidian License

To reassign a Qvidian license from one team member to another, remove the first user from the assigned role and then *deactivate* the first user record to make it *inactive*—and then follow the preceding steps to assign the license to the new team member.

1. A team member with Qvidian administrative permissions to managed users will login to Qvidian.

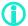

You must have Qvidian administrative permission to assign a user license. Please contact your Qvidian system administrator or SalesEdge if you cannot access this area.

- Go to Administration, select Users & Roles, and then select Users.
- 3. In the **Users** window, select the user account to be made *inactive*.
- 4. Double-click the user record, or select the user record and click **Properties**, to edit the User Properties.
- 5. On the Roles tab, uncheck the assigned Roles. This step ensures that the license is removed from the user account.

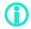

You will not be able to remove the user from the **Everyone** role. Everyone is a Qvidian-assigned role.

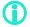

By deselecting the Roles, the selected product (Proposal Automation or ProSearch) should become automatically deselected. If not deselected, please deactivate the assigned product. Click to remove the checkmark.

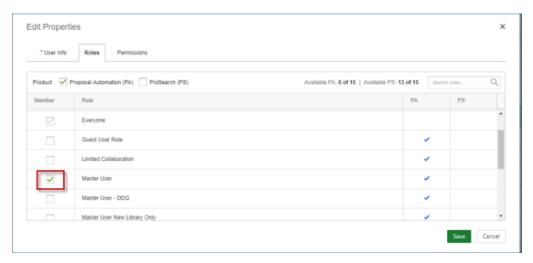

- 6. Click Save to save the User record.
- 7. From the User list, select the user to be deactivated.
- 8. With the user record selected, from the **More Actions** drop down list, select **Deactivate**.

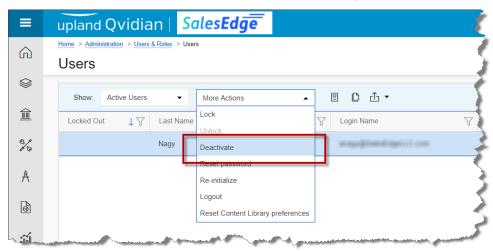

- Inactive User: The deactivated user will no longer display under "Active Users." They will remain in Qvidian as "Inactive Users"—along with their history of Qvidian activity.
- GDPR: Qvidian provides GDPR compliant tools to fully remove all information about inactive users. Please contact your Customer Success Manager or SalesEdge Customer Care for assistance accessing this tool.
- 9. Once you remove a user from their role(s), your available license count will increase—and you will be able to create new user accounts by assigning the new user to a selected role.
  - Please refer to instructions provided in the first section, **1.** Assign Unused Qvidian License to assign the license to another team member.

## 3. End User Forgets Password

If a user forgets their password, there are two options to get a password reset.

#### User forgets their password

If the user knows their user name, they can initiate a password reset independently without assistance from an administrator.

- 1. The user navigates to the login screen with the Qvidian URL
- 2. Click Reset my password.
- 3. The user will be prompted to enter their user name and email address.
- 4. An email will be generated and sent to the user with a link. The user clicks the link and is prompted to reset their password.

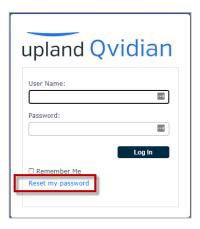

#### User forgets username and password!

The person with administrative permission to manage users can re-initialize users.

- 1. Go to Administration, select Users & Roles, then select Users.
- 2. Select the user and then click Re-initialize User.

A Qvidian-generated email message is sent to the user with the user name and a link. The user clicks on the link and is prompted to set up a new password.

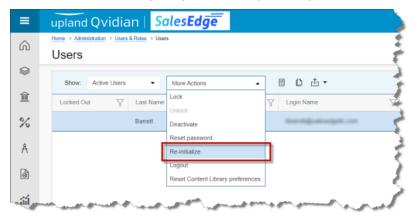

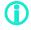

**Caution!** Reset password is used to force users to set up a new password. Using this option requires that the user <u>knows their existing</u> password. This should *not* be used when the user has *forgotten* their password.

### **Need Assistance?**

If you need any assistance, please connect with your Customer Success Manager or the extended SalesEdge team at <a href="mailto:CustomerCare@SalesEdgeLLC.com">CustomerCare@SalesEdgeLLC.com</a>